# 電子帳單-WinRAR 安裝與簡易解壓縮

親愛的客戶您好:

若您的電腦未曾安裝解壓縮程式而無法開啓電子帳單時,請依據下列步驟進行 WinRAR 解壓縮 軟體程式安裝與簡易解壓縮,即可排除問題。

#### 步驟 一、下載 WinRAR 解壓縮軟體

#### 1. 開啓您的電子帳單信件,並點擊信件內容 [ 3.下載「ZIP 解壓縮軟體」 ]後方之網址列。

投資對帳單

永豐投信 [spservice@sinopac.com]

道封郵件以高重要性傳送。

收件者:測試帳戶1

附件 ◎ 投資對帳單 zip (5 KB)

親愛的客戶您好:

感謝您使用永豐投信電子帳單服務!附件爲您的永豐投信電子帳單。

自即日起本公司電子帳單已設定為ZIP加密信件,確保資料之完整性及隱私性,諸您開啓附檔時: 輸入預設代碼(個人戶:身分證字號、公司戶:統一編號、外籍人士:統一證號,英文字母諸以大寫輸入), 以查看您的交易明細內容。

由於每台電腦的設定不同,若您無法順利看到帳單內容,諸試以下列方式排除:

1.進入IE瀏覽器→檢視→編碼:點選繁體中交,或

2.將檔案另存新檔至電腦再開啓,即可閱讀,或

3.下載「ZIP解壓縮軟體」http://www.rar.com.tw/download.html

4.若您是使用YAHOO信箱服務的客戶,於點選信件看到的附檔為亂碼時,諸於電子信箱首頁的設定

→檢視電子信件→電子信箱版本→點選基本功能,完成後儲存設定並重新點選信件即可顯示正常 附檔名稱。

因本電子交易通知交件爲系統自動發送,如有任何問題歡迎您登入永豐投信交易平台查詢 https://sitc.sinopac.com/gcsec/html/index.htm 或營業日8:30~17:30撥打客服専線 (02) 2312-5066將有專員竭誠爲您服務。

感謝您的支持!

2. 連結至 WinRAR 下載網頁後,請依據您的系統類型下載您適合的 WinRAR 解壓縮軟體版本。

如 Windows XP/Windows7 (32位元) /Windows8 (32位元) 系統請下載 WinRAR 5.01(32位元)中文版, Windows7 (64 位元)/Windows8 (64 位元)系統請下載 WinRAR 5.01(64 位元)中文版, Linux  $(32 \text{ }\text{tr} \cdot \vec{\text{h}})$ 系統請下載 RAR for Linux 5.01 $(32 \text{ }\text{tr} \cdot \vec{\text{h}})$ , Linux (64 位元)系統請下載 RAR for Linux 5.01(64 位元),

MacOS X 請下載 RAR for MacOS X 5.01。

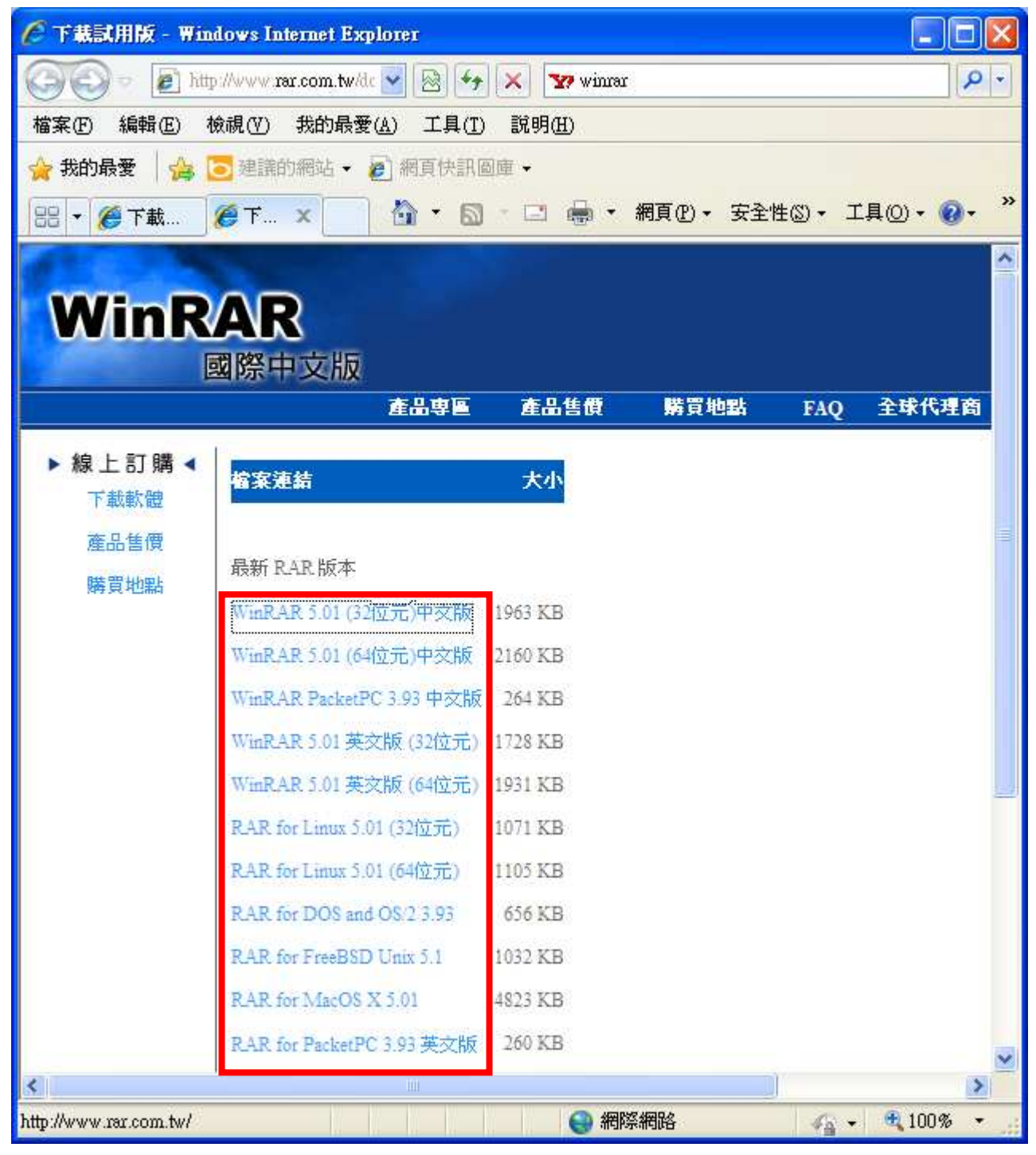

# 步驟二:進行安裝

1. 於點選適合您系統類型的安裝檔後,會出現下列畫面,請選擇執行。

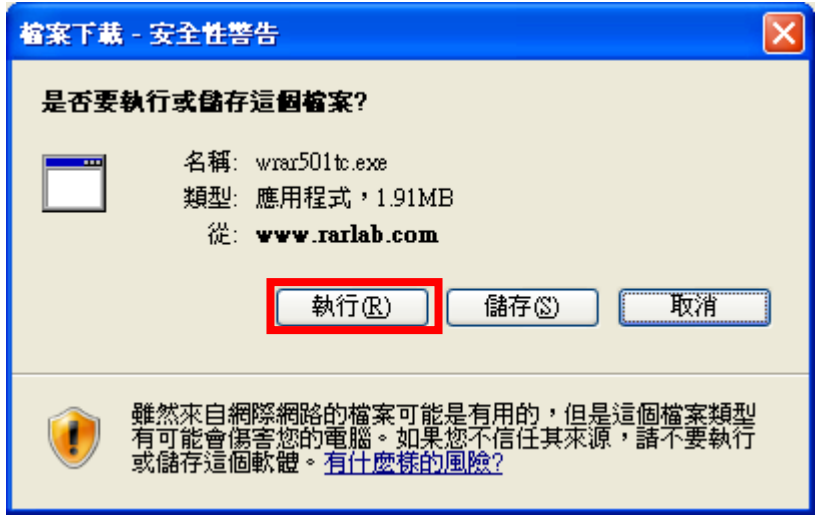

#### 2. 開始進行下載。

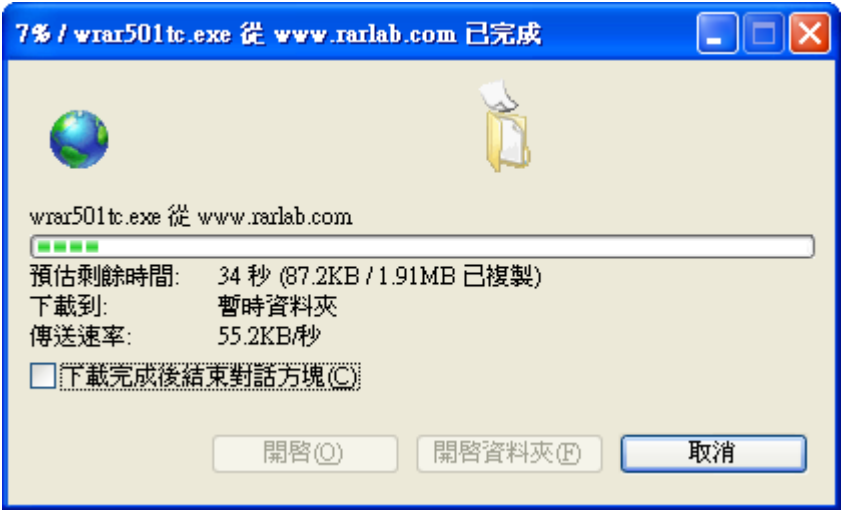

3. 於下載完成後出現下列畫面,請選擇執行。

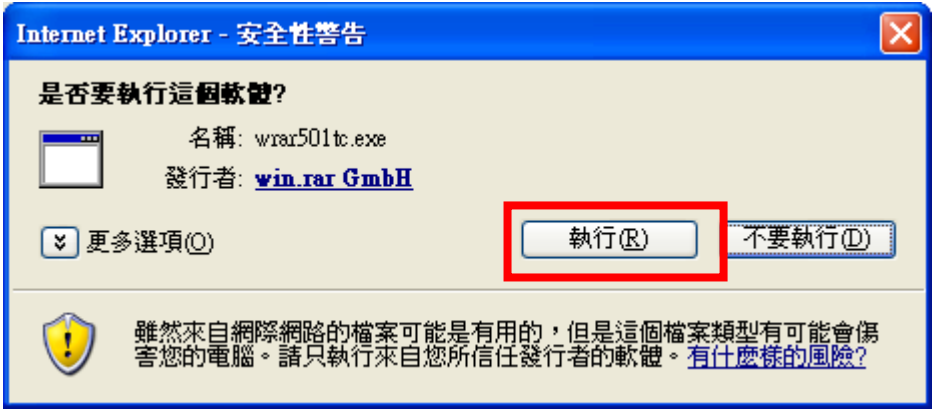

# 4. 出現安裝畫面,請選擇安裝。

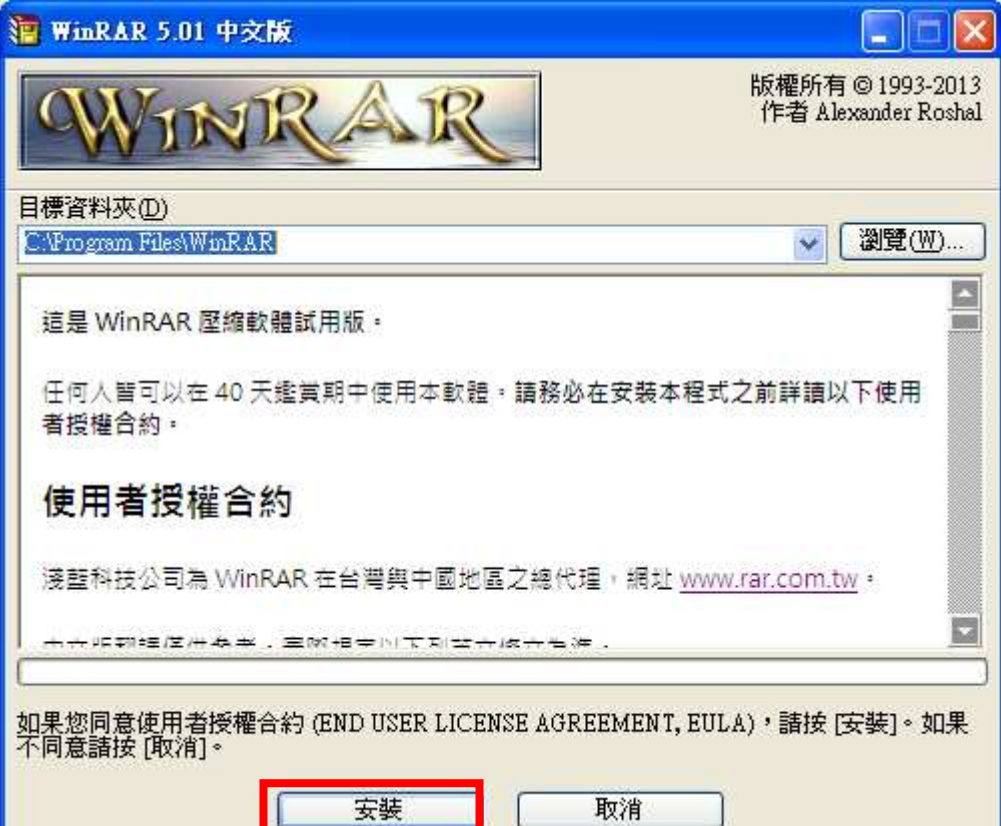

# 5. 開始將解壓縮程式安裝至您的電腦。

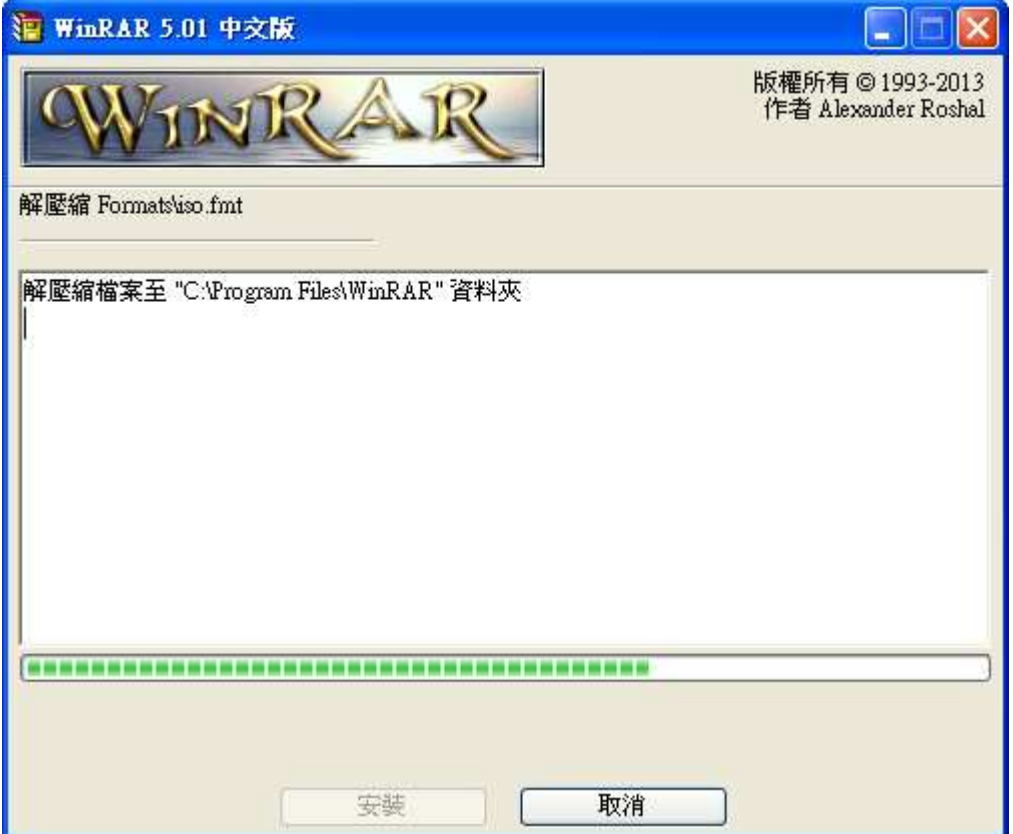

#### 6. 出現解壓縮程式設定畫面,請選擇確定。

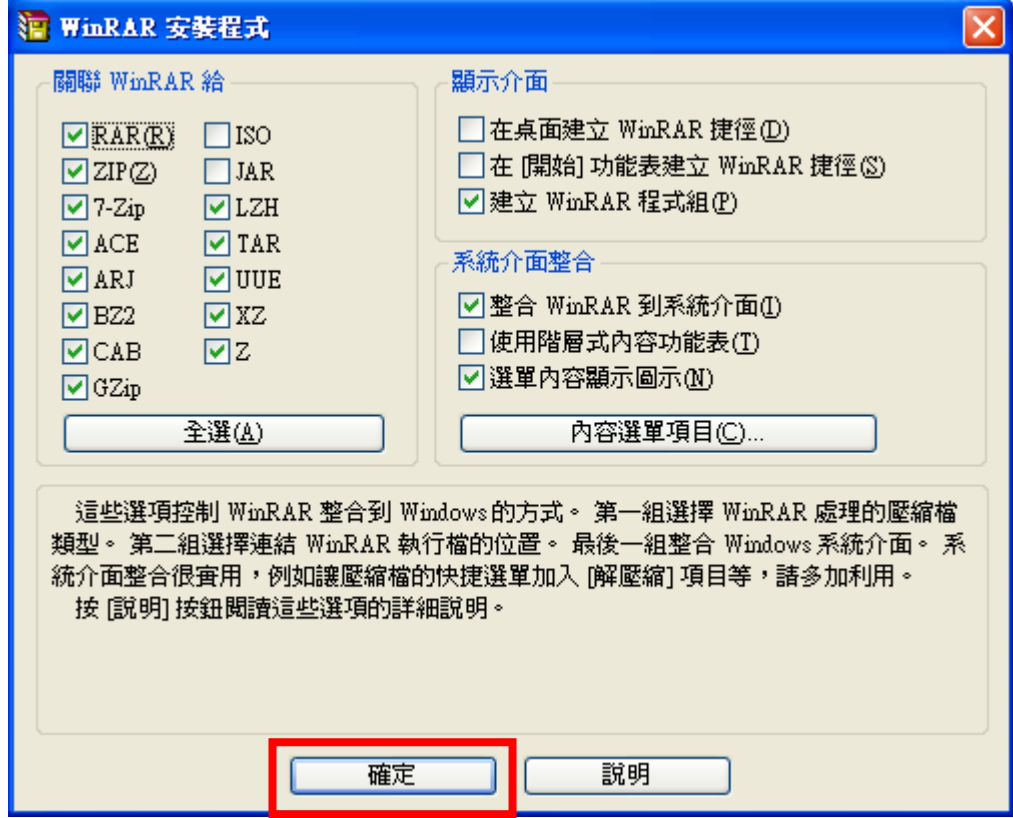

7. 解壓縮程式安裝完成後會出現下列畫面,請選擇完成。以完成解壓縮程式安裝。

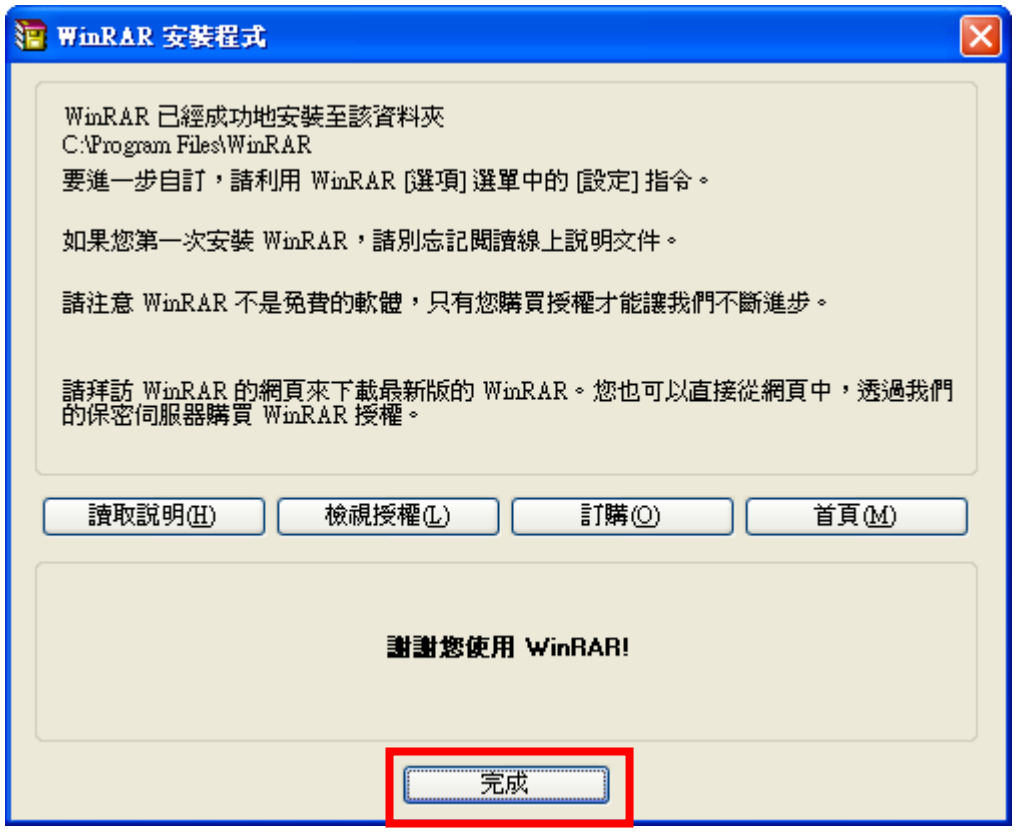

### 步驟三: 淮行電子帳單解密

#### 1. 請開啓您的電子帳單信件並點擊附件的電子帳單檔案(例如:投資對帳單)。

投資對帳單

永豐投信 [spservice@sinopac.com]

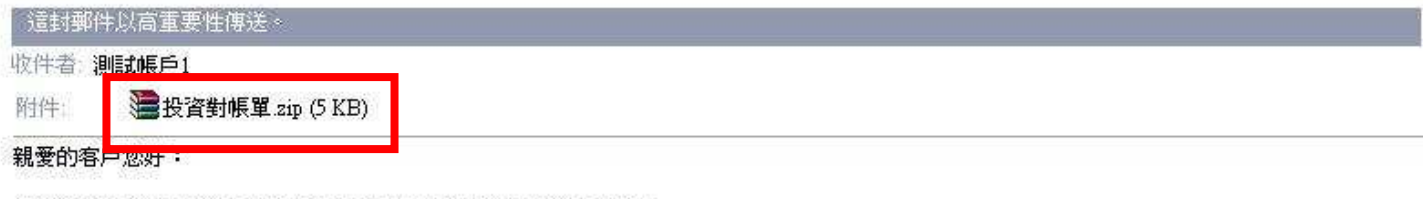

感謝您使用永豐投信電子帳單服務!附件爲您的永豐投信電子帳單。

自即日起本公司電子帳單已設定為ZIP加密信件,確保資料之完整性及隱私性,諸您開啓附檔時: 輸入預設代碼(個人戶:身分證字號、公司戶:統一編號、外籍人士:統一證號,英文字母諸以大寫輸入), 以查看您的交易明細內容。

由於每台電腦的設定不同,若您無法順利看到帳單內容,請試以下列方式排除:

1.進入IE瀏覽器→檢視→編碼:點選繁體中交,或

2.將檔案另存新檔至電腦再開啓,即可閱讀,或

3. 下載「ZIP解壓縮軟體」http://www.rar.com.tw/download.html

4.若您是使用YAHOO信箱服務的客戶,於點選信件看到的附檔為亂碼時,諸於電子信箱首頁的設定 →檢視電子信件→電子信箱版本→點選基本功能,完成後儲存設定並重新點選信件即可顯示正常 附檔名種。

因本電子交易通知交件為系統自動發送,如有任何問題歡迎您登入永豐投信交易平台查詢 https://sitc.sinopac.com/gcsec/html/index.htm 或營業日8:30~17:30撥打客服専線 (02) 2312-5066將有専員竭誠爲您服務。

感謝您的支持!

#### 2. 出現開啓郵件附件,請選擇開啓。

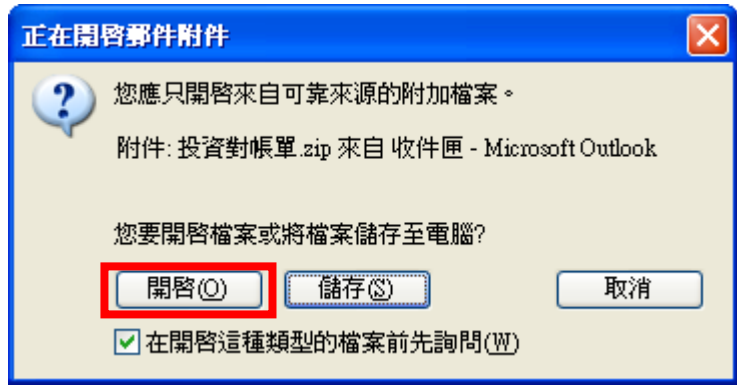

#### 3. 出現電子帳單解壓縮後檔案,請點擊該解壓縮後的電子帳單檔案。

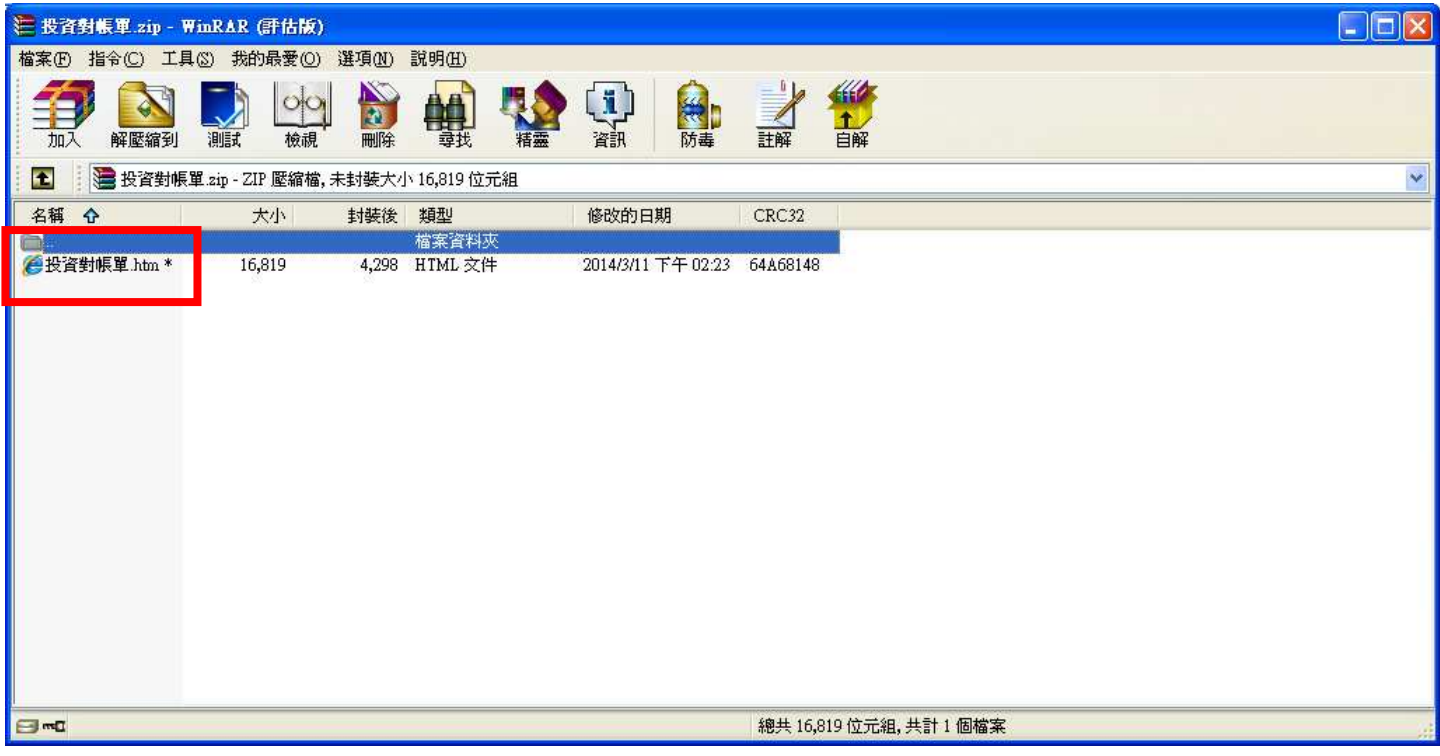

4. 輸入密碼後按下確定。

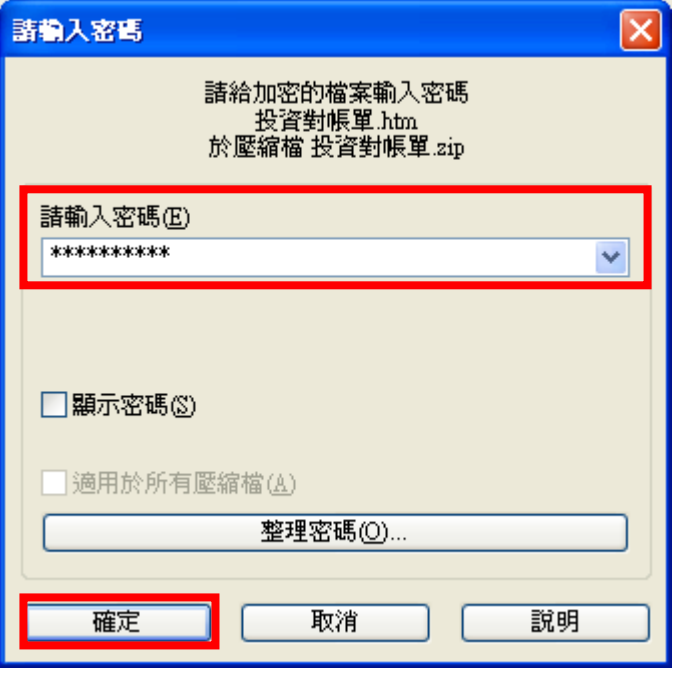

# 5. 顯示完整電子帳單內容

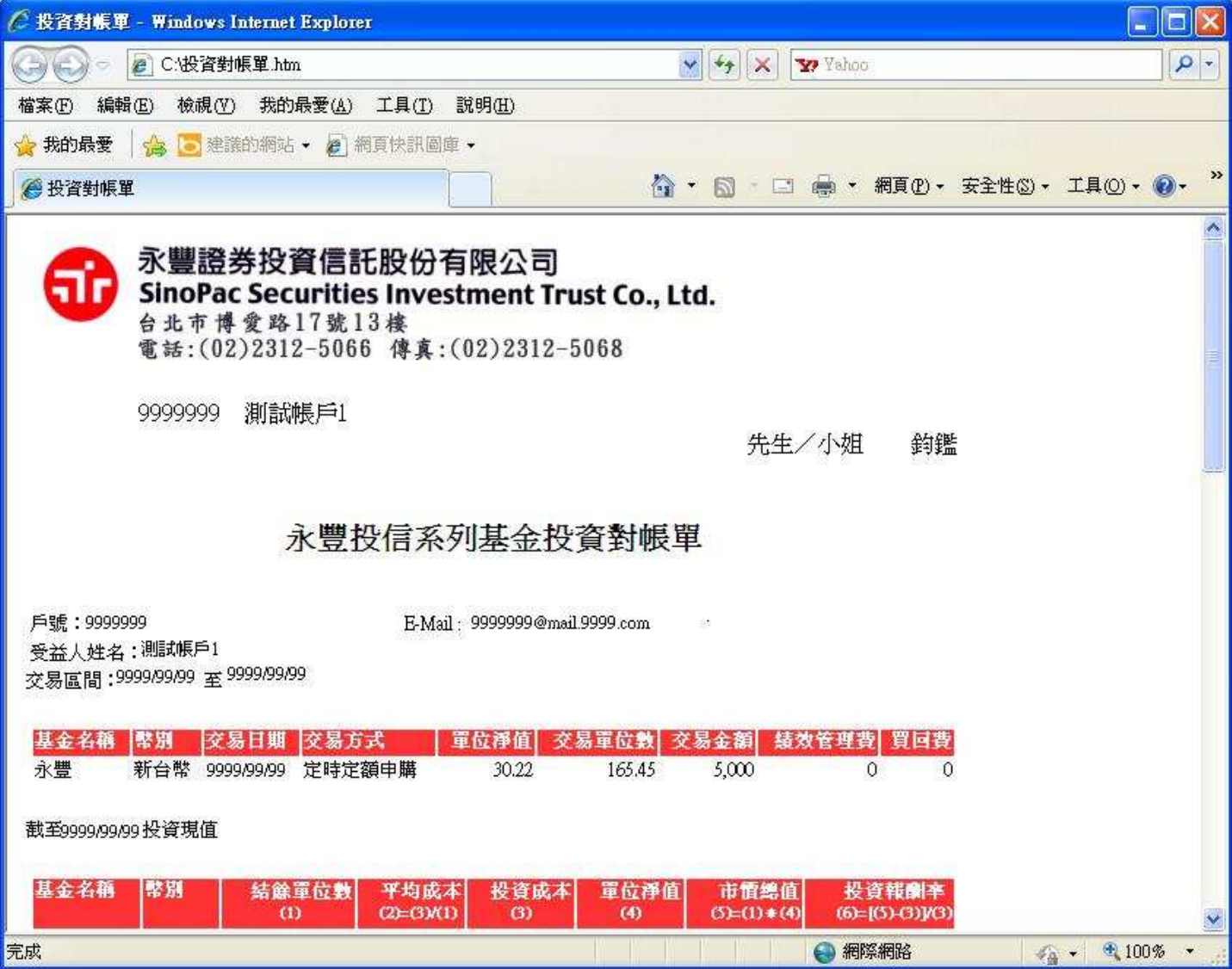